## 第 19 回新潟県障害者技能競技大会 (アビリンピックにいがた 2023)

## 表計算 課題

【内容】

## 課題 1:装飾・編集

予め準備されているデータ(以下、提供データ)をもとに、数値入力、図形作成、数式修正、 書式設定、数値・書式の貼り付け、条件付き書式の設定等を行う。

課題 2:関数式による表の完成

提供データをもとに、名前の定義、表示設定、関数設定等を行う。

課題 3:データ処理

提供データをもとに、レコードの抽出、並べ替え、集計等を行う。

課題 4:グラフ作成

提供データをもとに、セルの複数範囲の選択によるグラフの作成、並びに印刷設定等を行う。

【競技時間】

75分

なお、作成する課題の順番は任意とする。

【注意事項】

- 競技中に体調が悪くなった場合は、競技委員にお知らせください。
- 競技中は、競技委員の指示にしたがって行動してください。また、他の競技者の迷惑にな る行動はしないでください。
- 競技中にパソコンにトラブルが発生した場合は、すみやかに手を上げて競技委員にお知ら せください。

課題を作成する H\_K01~H\_K04.xlsx ファイル 及び 解答については非公開と

なっています。

来年度、表計算種目に応募した選手の方には、練習用課題を提供いたします が、その中で一部を公開いたします。

【課題 1】 装飾・編集

フォルダ内のファイル「H\_K01」を開き、以下の設問に従って表を完成させなさい。

設 問 セル A1 に受験番号を、セル A2 に受験者氏名を入力しなさい。ただし、受験者氏名については、全角ひらがな

1 で、姓と名とを続けて入力しなさい。

設 問 セル範囲 D9:D14 に、次表に示すとおりに数値データを追加入力しなさい。

2 文字の配置および罫線、セルの表示形式については、次表のとおりとしなさい。

| メニュー   | 4月   | 5月   | 6月   | 7月   | 8月   | 9月   | 合計    | 前年比    |
|--------|------|------|------|------|------|------|-------|--------|
| パニラ    | 318  | 754  | 704  | 463  | 337  | 434  | 3010  | 100.4% |
| コレ     | 349  | 597  | 885  | 326  | 710  | 963  | 3830  | 144.2% |
| 抹茶     | 251  | 200  | 965  | 999  | 401  | 956  | 3772  | 94.4%  |
| ストロベリー | 980  | 868  | 262  | 106  | 612  | 459  | 3287  | 96.9%  |
| キャラメル  | 467  | 549  | 486  | 907  | 169  | 137  | 2715  | 75.6%  |
| ミント    | 149  | 842  | 498  | 733  | 355  | 730  | 3307  | 101.6% |
| 月別合計   | 2514 | 3810 | 3800 | 3534 | 2584 | 3679 | 19921 |        |

3

設 問 次の指示に従い、以下の表題を作成しなさい。なお、図形内の文字および英数記号は全角とする。

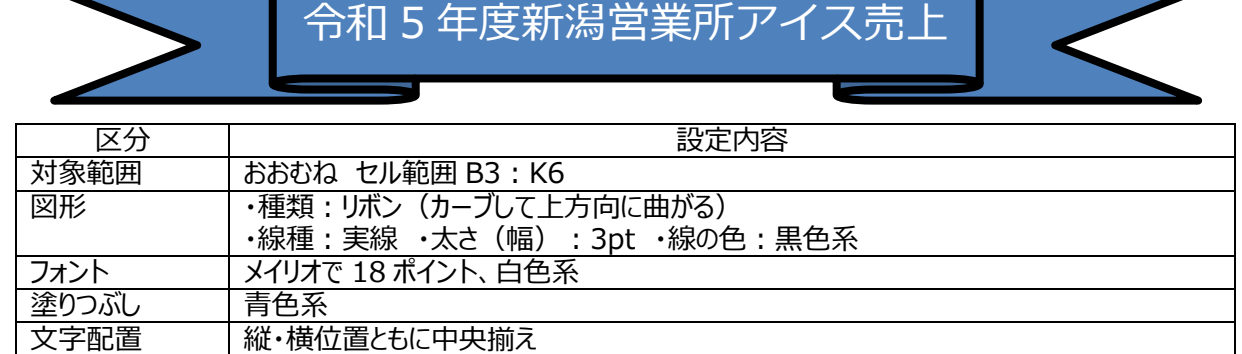

設 問 次の指示に従い、操作及び修正を行いなさい。

4

| 区分      | 設定内容                                               |  |  |  |
|---------|----------------------------------------------------|--|--|--|
|         | N9:S14 のデータを、行列を入れ替えて D19:I24 に貼付ける                |  |  |  |
| データの貼付け | (枠線が乱れた場合は、枠線を元の形式に修正)                             |  |  |  |
|         | ①後、M列からS列を非表示<br>$\left( 2\right)$                 |  |  |  |
|         | K9とK19の「前年比」の数式を修正し、K10:K14とJ20:J24にコピーする<br>(1)   |  |  |  |
| 数式の修正   | ①後、K15 と K25 を設問 2 の表のように修正し、K 列の幅を自動調整、C 列<br>(2) |  |  |  |
|         | を非表示                                               |  |  |  |

設 問 設問6で行う「書式の貼付け」を踏まえ、次の指示に従い、セルの設定を行いなさい。

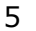

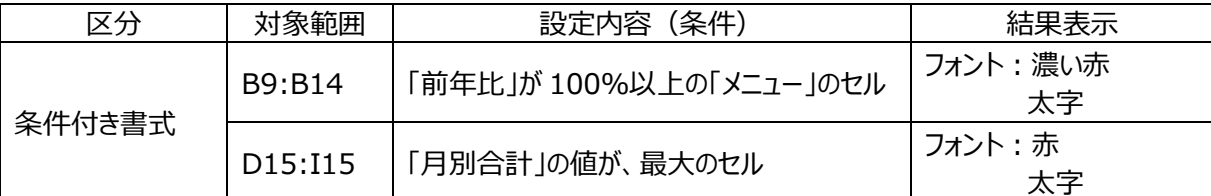

設 問 次の指示に従い、表の装飾を行いなさい。

6

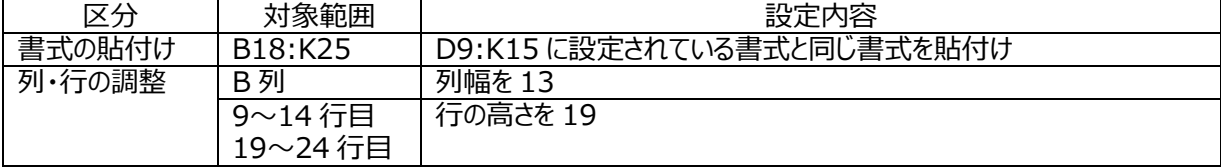

設 問 フォルダ「解答」に、「課題 1A」のファイル名で保存しなさい。

【課題 2】 関数式による表の完成

フォルダ内のファイル「H K02」を開き、次に示す<各シートの概要>をもとに、以下の設問に従って表を完成させなさい。

<各シートの概要>

- シートは、「結果表 はよび「リスト一覧」の 2 種類である。
- シート「リスト一覧」には、「配達先」「お弁当」「割引表」の 3 つのリストがある。
- 設問 1 シート「結果表」のセル A1 に受験番号を、セル A2 に受験者氏名を入力しなさい。ただし、受験者氏名につい ては、全角ひらがなで、姓と名とを続けて入力しなさい。
- 設問 2 次に示す箇所に、名前を定義しなさい。なお、対象範囲のセルは結合し、中央揃いにすること。

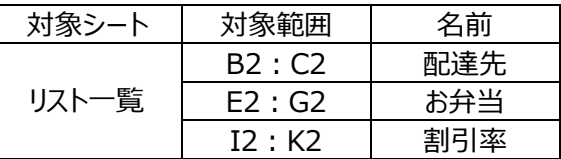

設問 3 シート「結果表」の次に示す箇所を、以下の指示および順序に従い、関数を用いて求めなさい。

| 順序   | 対象範囲     | 設定内容                                   |
|------|----------|----------------------------------------|
| (1)  | C7: C22  | 「配達先」リストを参照して、「配達先」を求めよ                |
| (2)  | E7 : E22 | 「お弁当コード」の「末尾」を参照し、「区分」を求めよ             |
| (3)  | F7: F22  | 「お弁当」リストを参照して「お弁当名」を求めよ                |
| (4)  | H7: H22  | 「お弁当」リストを参照して「料金単価」を求めよ                |
| (5)  | I7: I22  | 「割引表」リストを参照して「割引率」を求めよ(%表示)            |
| (6)  | J7: J22  | 「合計金額」を求めよ<br>合計金額 = 料金単価 × 個数 × 割引率   |
| '7`  | G23, J23 | 合計を求めよ                                 |
| (8)  | E27: E29 | お弁当別の「売上総数」を求めよ                        |
| (9)  | F27: F29 | お弁当別の「売上合計」を求めよ                        |
| (10) | G27: G29 | お弁当の「売上ランキング」を求めよ<br>ただし、1位は「トップ」と表示せよ |

設問 4 シート「結果表」の次に示す箇所に、以下の指示に従い、表示形式を設定しなさい。

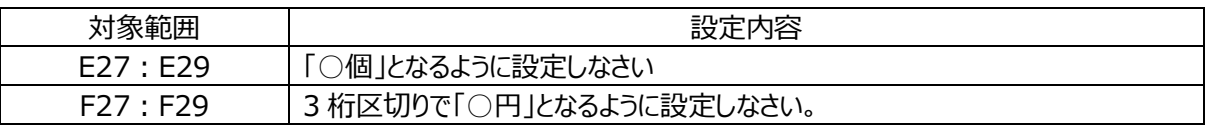

設問 5 フォルダ「解答」に、「課題 2B」のファイル名で保存しなさい。

【課題 3】 データ処理

フォルダ内のファイル「H\_K03」を開き、次に示す<各シートの概要>をもとに、以下の設問に従ってデータ処理を行いなさ い。

<各シートの概要>

- シートは、「一覧表 はよび「分析 はよび「集計 ゆ3 種類である (「集計 は設問3にて作成)。
- シート「一覧表」は、甲信越地方のイベントの一覧を示し、シート「分析」とシート「集計 は、シート「一覧表」からデータの 抽出、集計結果を記載するものである。
- 設問 1 シート「分析」のセル A1 に受験番号を、セル A2 に受験者氏名を入力しなさい。ただし、受験者氏名について は、全角ひらがなで、姓と名とを続けて入力しなさい。
- 設問 2 次の指示に従い、シート「一覧表」からシート「分析」へ抽出を行いなさい。

<抽出 1> 抽出の方法は任意で、抽出条件の作成も不要。

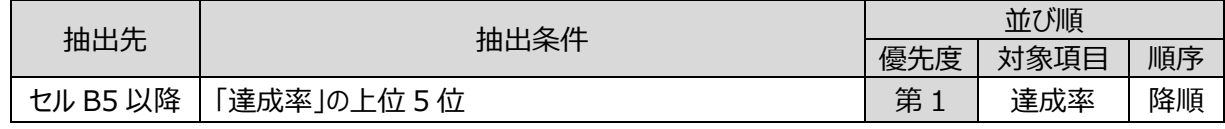

<抽出 2> 抽出条件を作成し、抽出を行う。

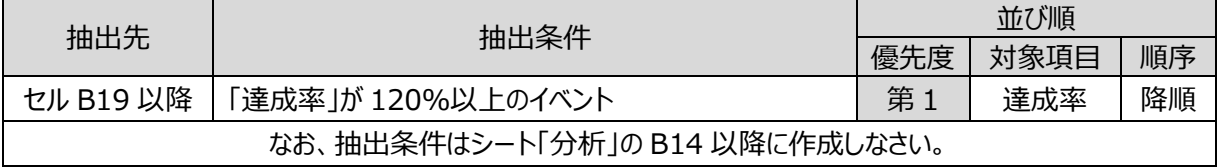

<抽出3> 抽出条件を作成し、抽出を行う。

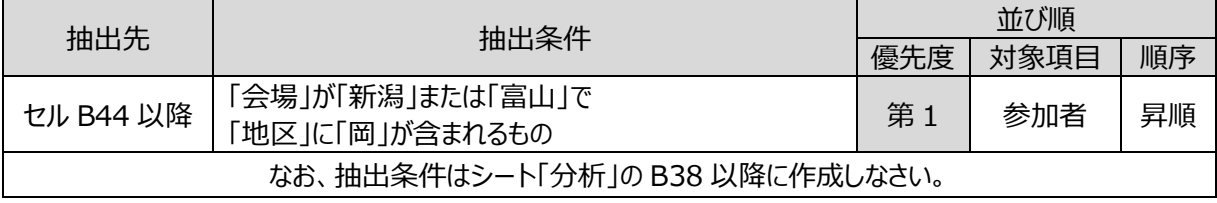

設問 3 次の指示に従い、集計を行いなさい。

<集計作業用の新規シートの作成>

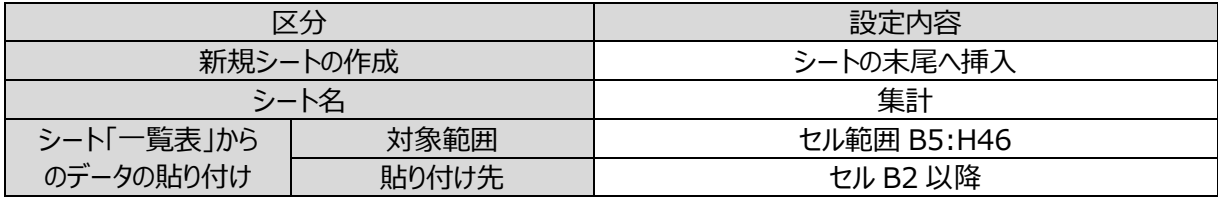

<並び替え作業>

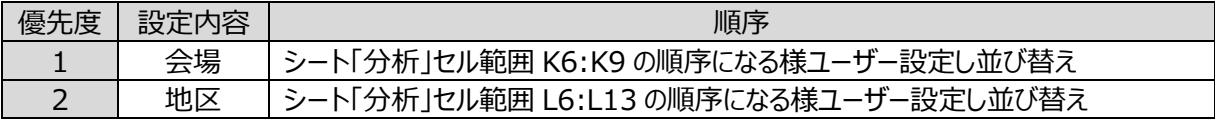

<集計作業>

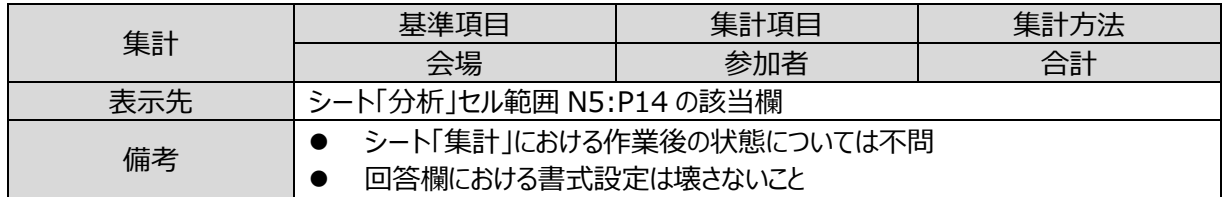

設問 4 フォルダ「解答 Iに、「課題 3CIのファイル名で保存しなさい。

## 【課題 4】 グラフ作成

フォルダ内のファイル「H K04」を開き、以下の設問に従ってグラフを完成させなさい。

設問 1 セル A1 に受験番号を、セル A2 に受験者氏名を入力しなさい。ただし、受験者氏名については、全角ひらがな で、姓と名とを続けて入力しなさい。

設問 2 ファイルのデータから、下の<完成イメージ>に示すグラフを、次の指示に従い作成しなさい。

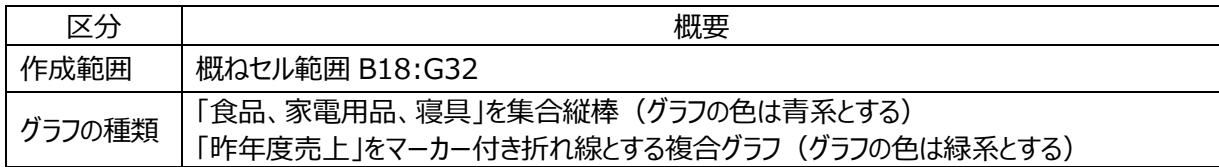

設問3 以下の指示に従い、グラフの設定をしなさい。

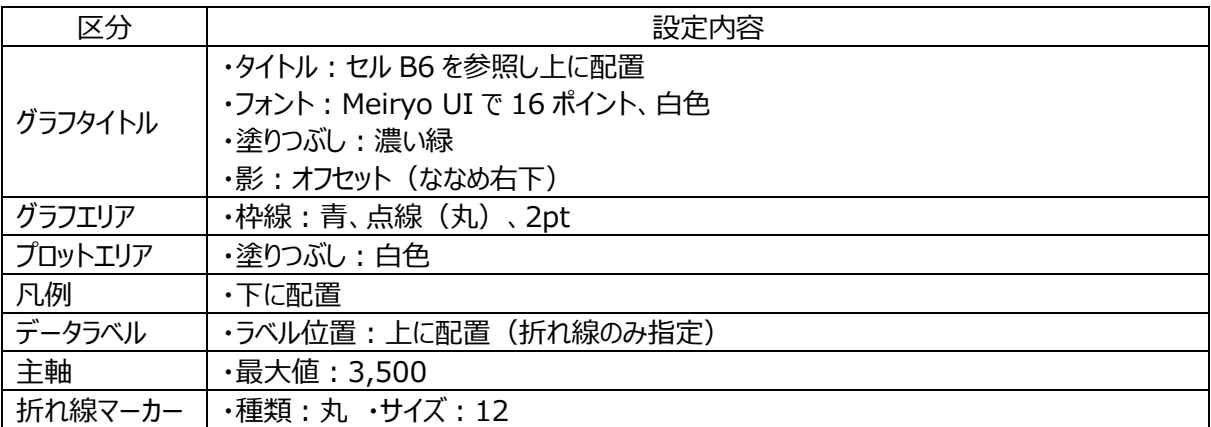

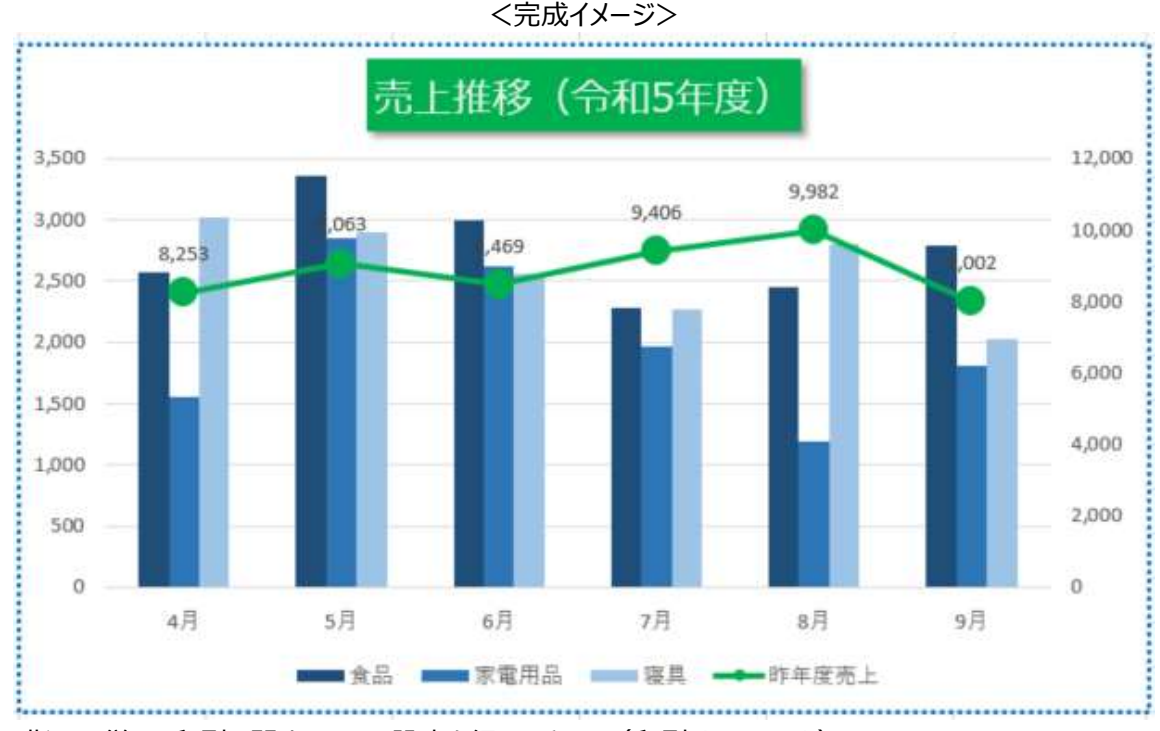

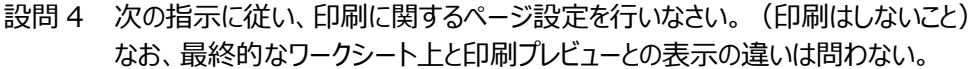

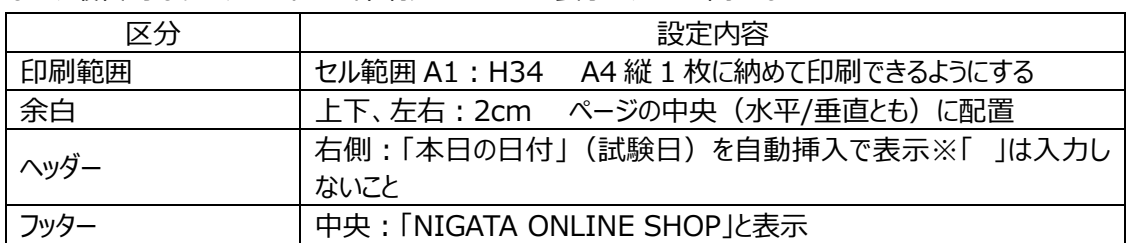

設問 5 フォルダ「解答」に、「課題 4D」のファイル名で保存しなさい。